## 児童館 ランドセル来館 利用申込書兼同意書

### お申込の流れ

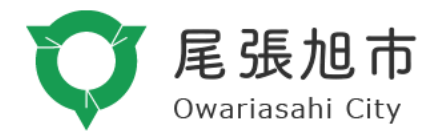

1. ログイン 1

ログイン URL: <https://user.photolize.jp/login/owariasahi>i

2. ログイン 2 【ユーザーID】【パスワード】

ユーザーID:ranran

パスワード:ranran

3. メニューの選択

【令和 6 年度 ランドセル来館利用申込書兼同意書】 を選択

4. 新規レコード追加の選択

【新規レコード追加】 を選択

5. お申込内容のご入力

お申込内容を記入する画面となりますのでご入力ください

6. お申込内容の保存

お申込内容を確認の上、右上の【保存】を押下し完了となります

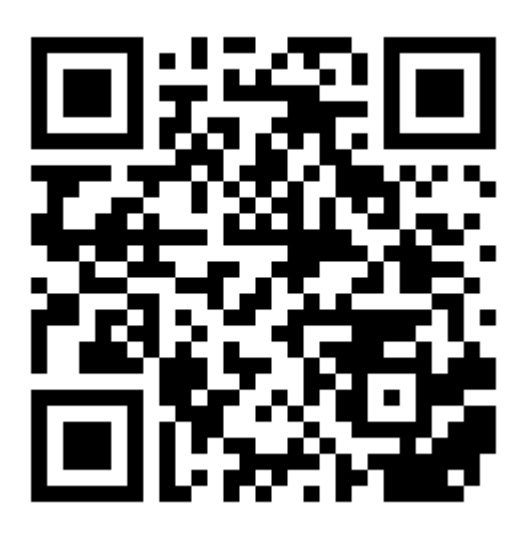

<https://user.photolize.jp/login/owariasahi>

上記 QR 又は URL よりログインページへアクセスしてください。

※チーム ID を入力するとなった場合は【 o w a r i a s a h i 】オワリアサヒ(英小文字)と

ご入力ください。

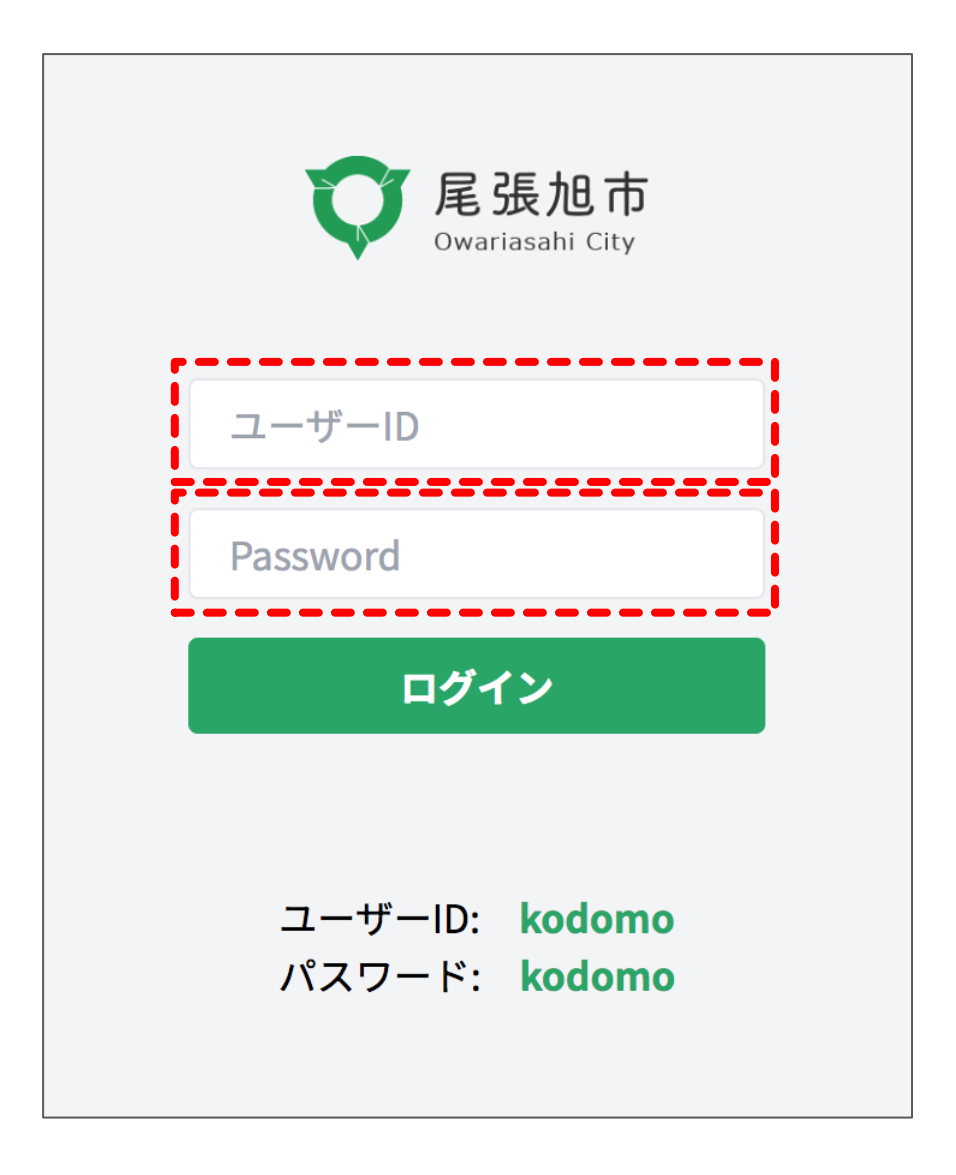

LOGIN ページ

- ユーザーID 【 ranran 】
- パスワード 【 r a n r a n 】

ユーザーID、パスワードは ランラン(英小文字) です。

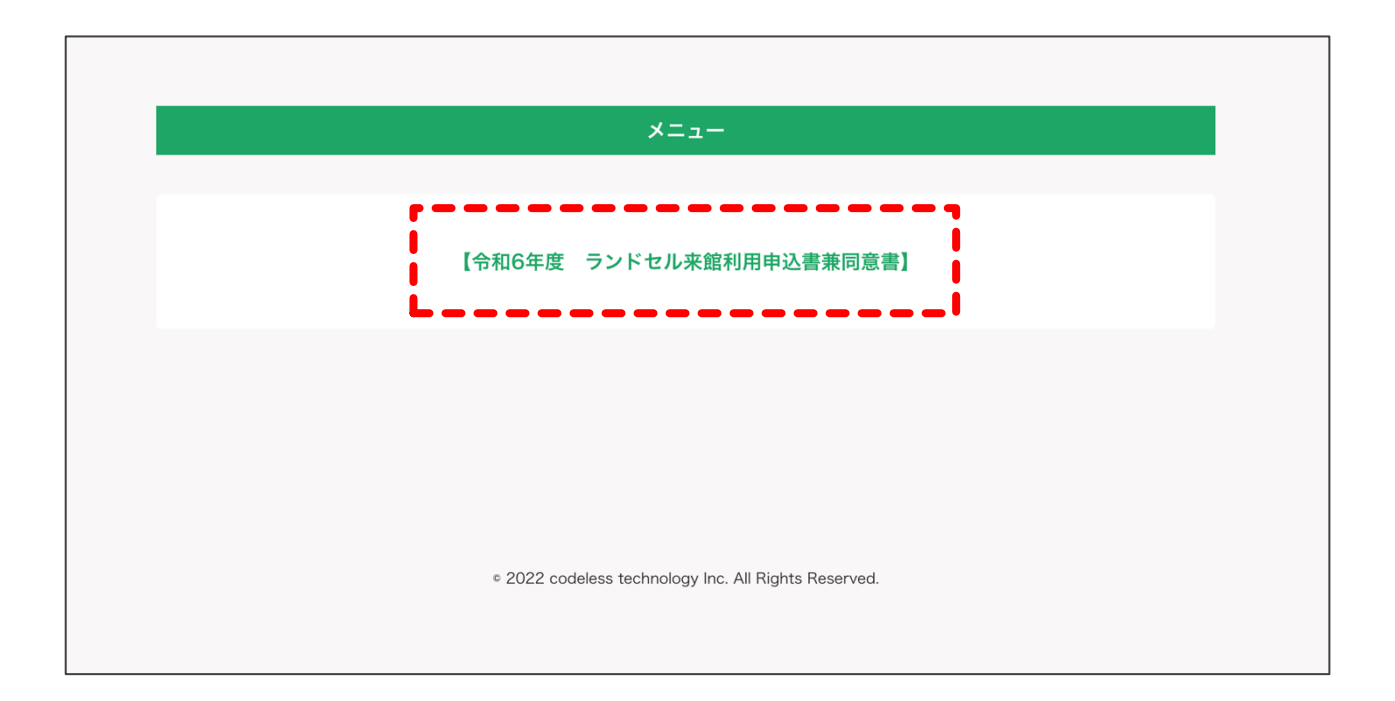

【令和 6 年度 ランドセル来館利用申込書兼同意書】 の項目を押下してください。

## 4. 新規レコードの選択

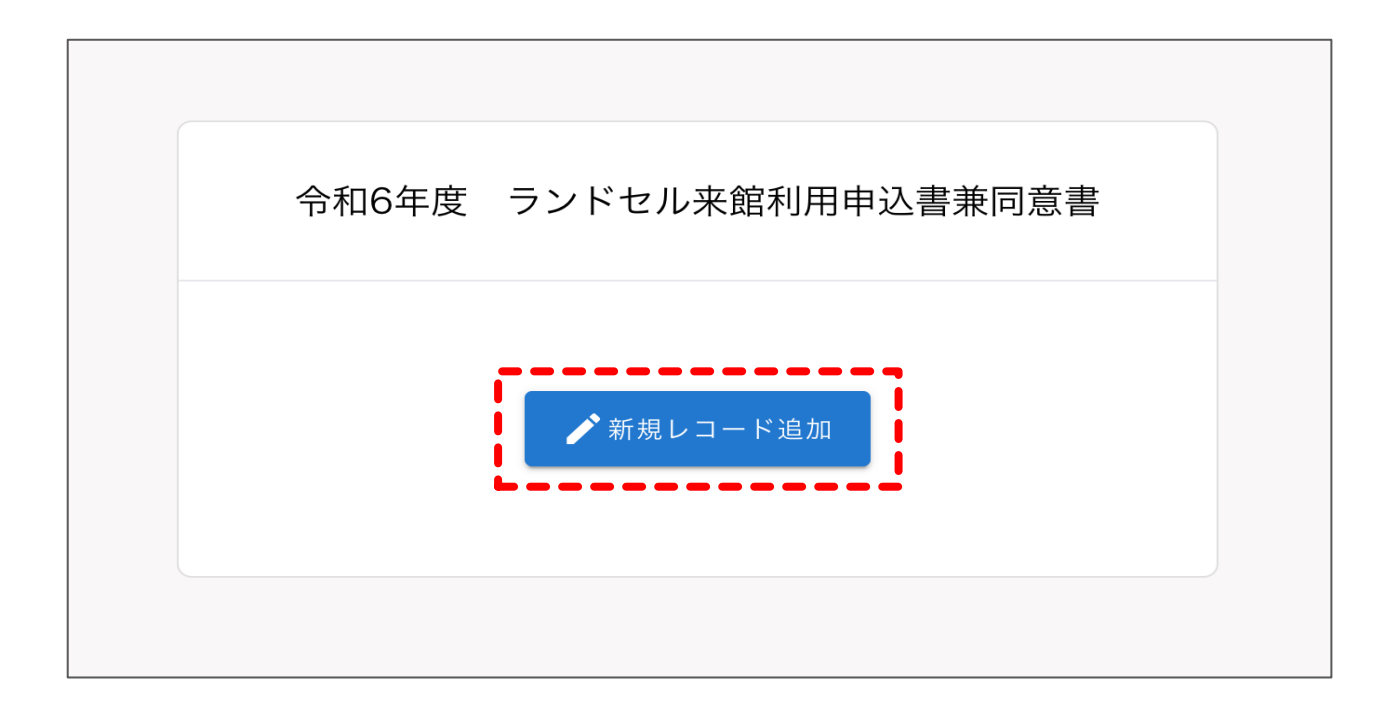

【新規レコード追加】 の項目を押下してください。

# 5. お申込内容のご入力

ı

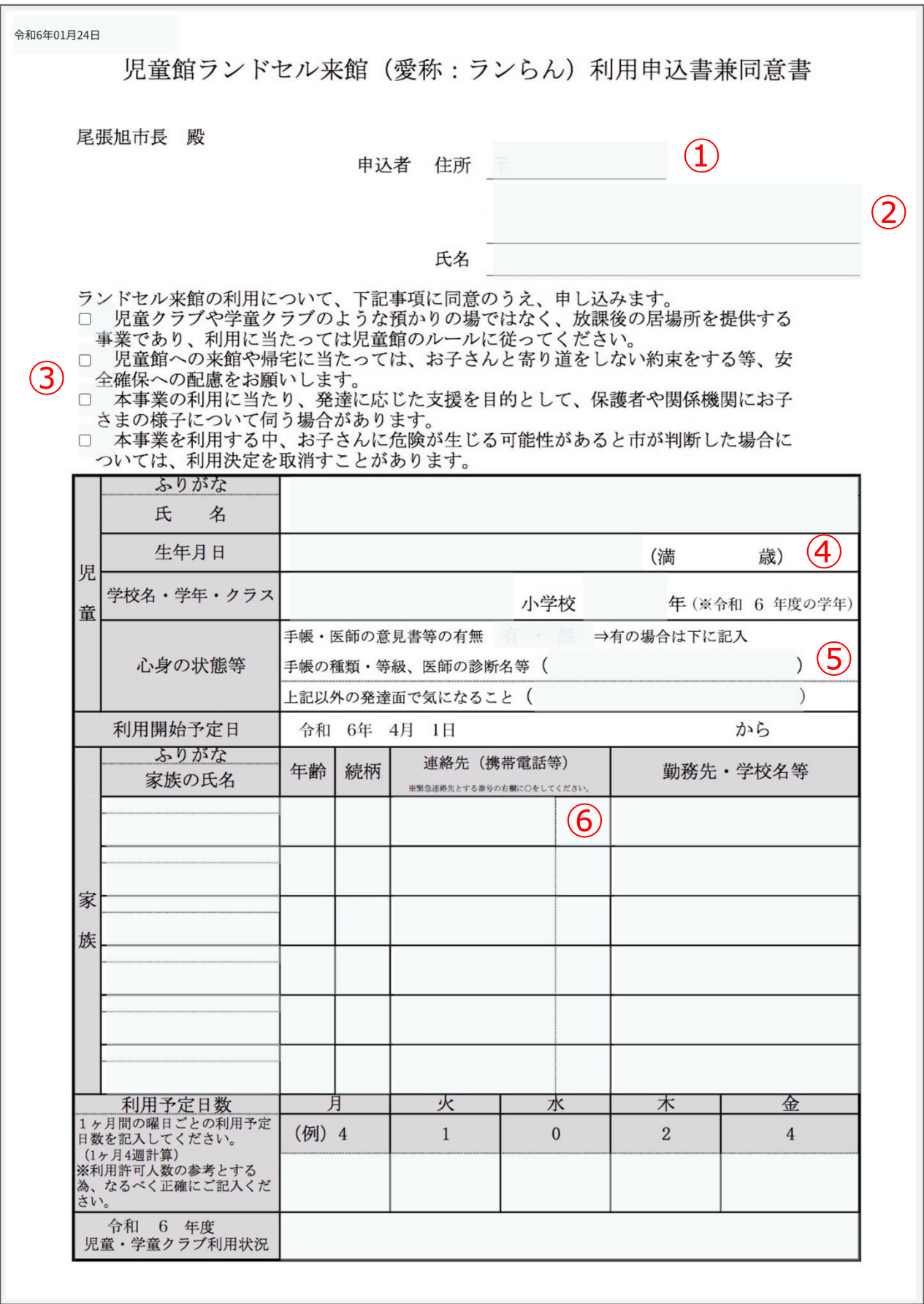

ハイフン無し、半角数字にてご入力ください。

ご入力内容を元に②へ町域名までのご住所が自動で表示されます。

②ご住所

町域名以下、番地や部屋番号など追加でご入力ください。

③規約の同意

規約内容を確認の上、チェック欄を押下してください。

④年齢

生年月日をご入力いただくと自動で年齢を算出します。

⑤心身の状態等

【 有 】を選択された場合は、必ず【 手帳の種類・等級、医師の診断名等 】のご入力を

お願いします。

⑥連絡先(緊急連絡先)

緊急連絡先となる番号へ【 ○ 】のご入力をお願いします。

# 6. お申込内容の保存

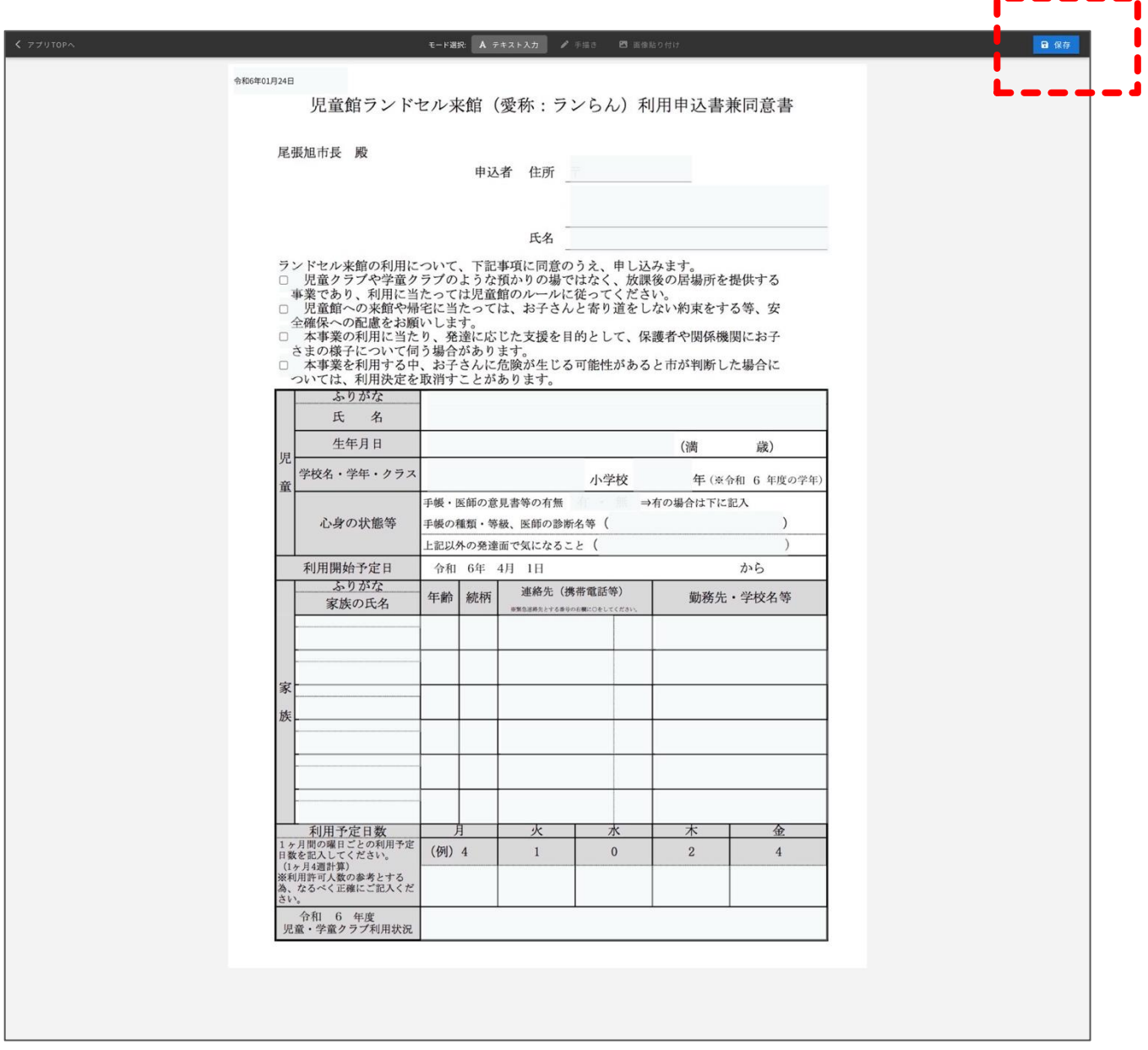

ご入力が終わりましたら一度内容をご確認ください。

お申込内容にお間違いなければ、右上にございます | 日 保存 | を押下してください。

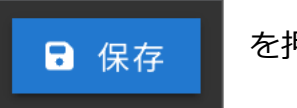

#### 7. お申込みの完了

保存ができましたら、お申込みは完了となります。

#### お申込みに関するお問合せ先

こども課こども係

尾張旭市東大道町原田 2600-1

Tel:0561-76-8146